# HP CM8060/CM8050 Color MFP mit Edgeline Technology

## Benutzerschulung

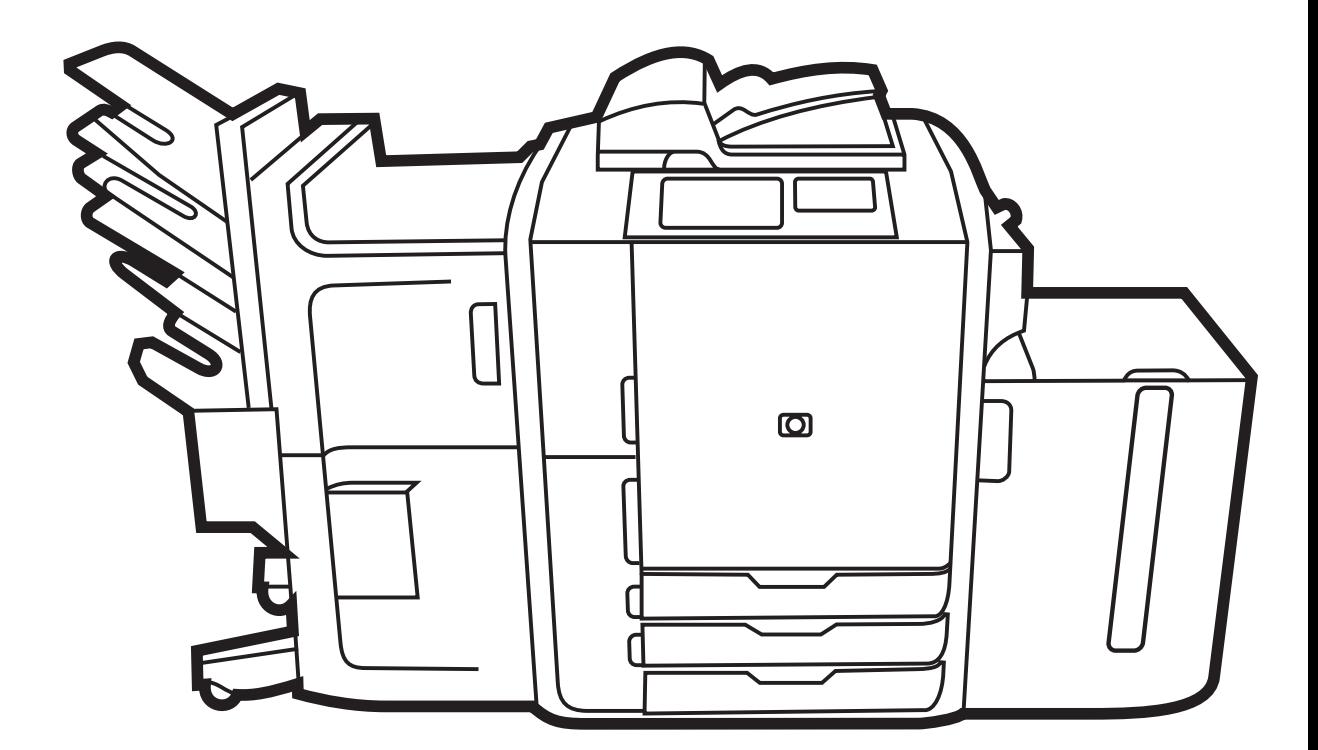

m

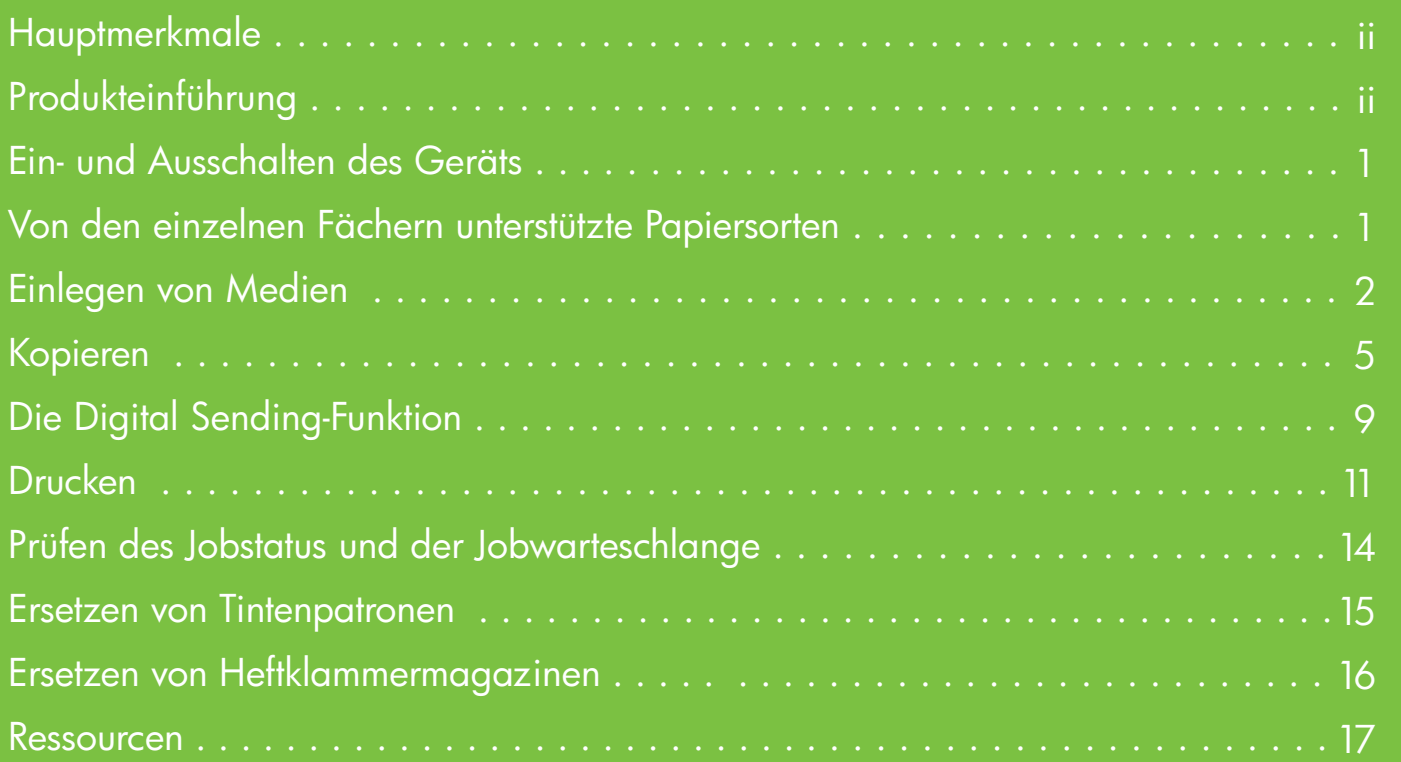

## Hauptmerkmale

#### Funktionalität

- Kopieren vom automatischen Vorlageneinzug (ADF) oder Vorlagenglas
- Drucken von PC
- Faxen (falls aktiviert)
- Scannen und an E-Mail senden
- Scannen und an Netzwerkordner senden
- Jobspeicherung und Abruf

#### Edgeline-Technologie

- Die Tintenstrahltechnologie Edgeline verteilt die Tinte über sechs Druckköpfe über die gesamte **Seitenbreite**
- Fünf Tintenpatronen (Cyan, Magenta, Gelb, Schwarz, Binder)
- Binder verbessert die Bildschärfe und -beständigkeit
- Druckt je nach Seiteninhalt in unterschiedlichen Geschwindigkeiten
- Gedruckte Seiten sind sofort kühl

#### Produkteinführung

- **1** Ein/Aus-Taste
- **2** Vorlageneinzug
- **3** Bedienfeld
- **4** Hauptklappe
- **5** Fach 1 (manuelle Zufuhr; kann bis zu 80 Blatt Standardpapier aufnehmen)
- **6** Fach 5 (optionales Fach mit hoher Kapazität; kann bis zu 4.000 Blatt Standardpapier aufnehmen)
- **7** Fach 4 (kann bis zu 500 Blatt Standardpapier aufnehmen)
- **8** Fach 3 (kann bis zu 500 Blatt Standardpapier aufnehmen)
- **9** Fach 2 (kann bis zu 500 Blatt Standardpapier aufnehmen)
- 10 Klappe für Tintenpatronen
- **11** Optionales Abschlussgerät

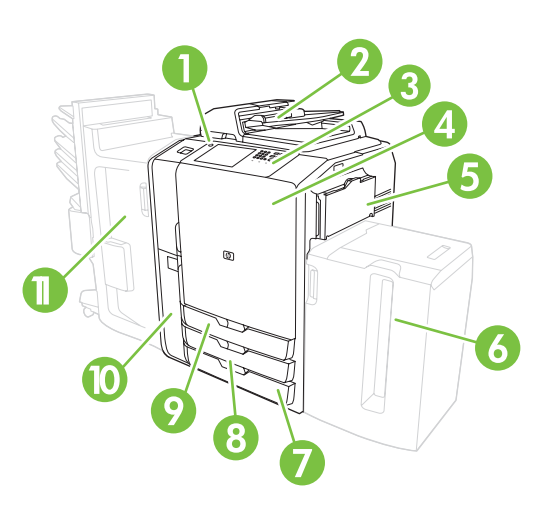

## Ein- und Ausschalten des Geräts

Um das Gerät ein- und auszuschalten, betätigen Sie die Ein/Aus-Taste im Bedienfeld des Geräts.

Warnung! Sie dürfen den Hauptnetzschalter erst betätigen oder das Netzkabel vom Netz trennen, nachdem Sie das Gerät über die Ein/Aus-Taste im Bedienfeld ausgeschaltet haben.

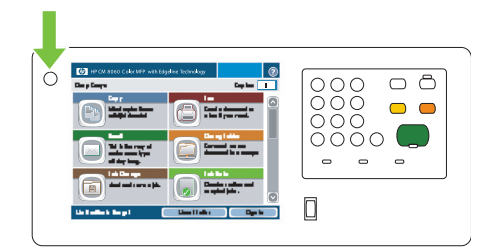

#### Von den einzelnen Fächern unterstützte Papiersorten

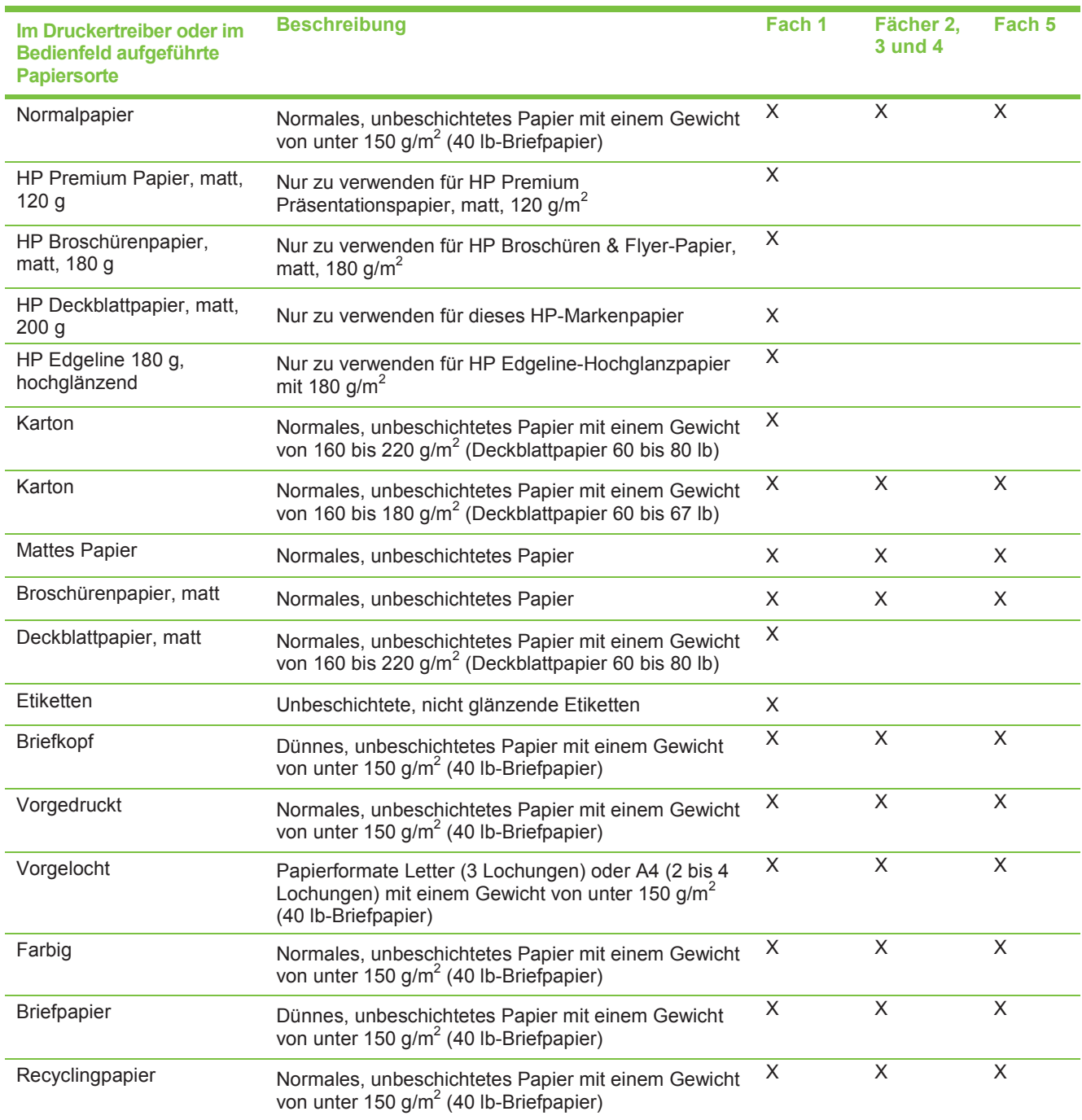

## Einlegen von Medien

#### Einlegen von Medien in Fach 1 (manuelles Zufuhrfach)

Legen Sie in dieses Fach Standard- oder benutzerdefinierte Papierformate ein. Es kann bis zu 80 Blatt Papier mit 75 g/m2 (20 lb-Briefpapier) aufnehmen. Sie können dieses Fach auch für schwerere Papiere verwenden, beispielsweise für HP Edgeline-Hochglanzpapier oder Broschürenpapier.

**1** Schieben Sie die Fachhalterung nach oben, ziehen Sie sie heraus, und ziehen Sie anschließend die Erweiterung heraus.

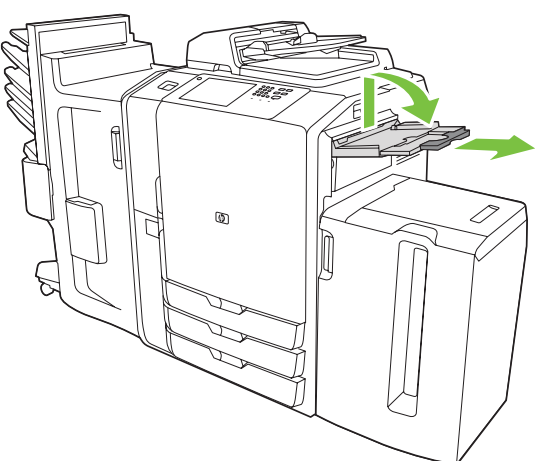

**2** Schieben Sie die Führung nach außen.

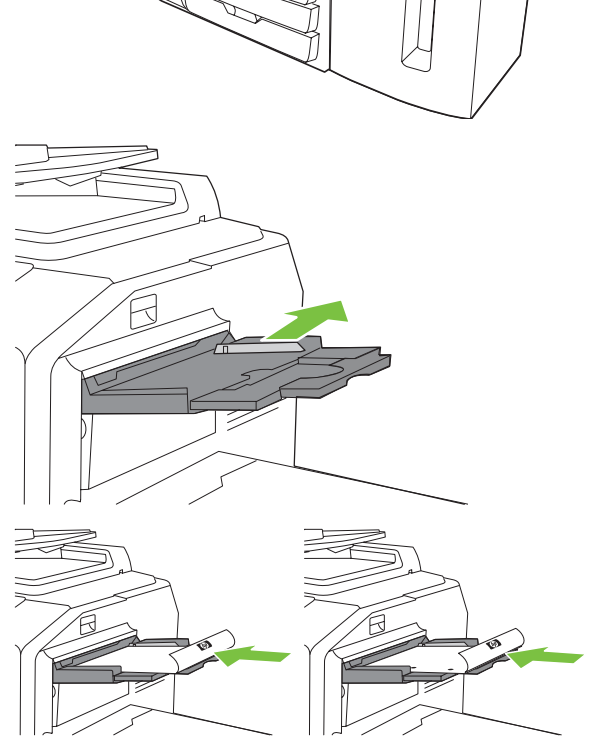

- **3** Legen Sie das Papier ein. Legen Sie das Papier immer mit der kurzen Seite zuerst ein.
	- Legen Sie das Papier mit Briefkopf oder das vorgelochte Papier mit der zu bedruckenden Seite nach oben und mit dem oberen Rand nach links zeigend ein.

**HINWEIS:** Legen Sie beim beidseitigen Drucken das Papier mit Briefkopf oder das vorgedruckte Papier so ein, dass die bedruckte Seite nach oben zeigt und die Oberkante zuerst eingezogen wird.

- Legen Sie vorgelochtes Papier so ein, dass die vorgelochte Seite zur Vorderseite des Geräts zeigt.
- Legen Sie Etiketten mit der Vorderseite nach unten ein.
- Wenn Sie HP Edgeline-Hochglanzpapier in das Fach einlegen, fächern Sie den Papierstapel zuvor leicht auf, um die Blätter voneinander zu trennen. Auf diese Weise können Sie das Zusammenkleben der Blätter verhindern.

**4** Passen Sie die Führung so an, dass sie die Ränder des Papiers berührt.

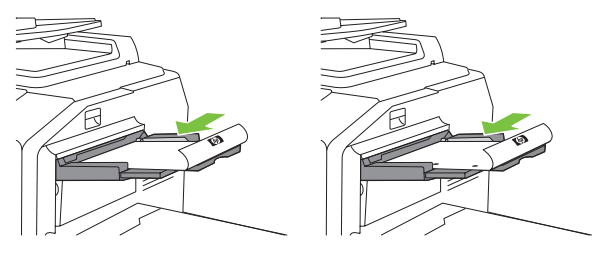

- **5** Konfigurieren Sie das Fach für die Papiersorte und das Papierformat.
	- **a.** Berühren Sie auf dem Home-Bildschirm die Schaltfläche **Verbrauchsmaterialstatus**.
	- **b.** Berühren Sie die Registerkarte **Fächer**.
	- **c.** Wenn für das Fach ein Papierformat und eine Papiersorte aufgelistet wird, das bzw. die nicht korrekt ist, berühren Sie den Namen des Fachs und anschließend **Ändern**.
	- **d.** Wählen Sie das korrekte Papierformat und die korrekte Papiersorte aus, und berühren Sie anschließend **OK**. oder:

Wenn Sie ein benutzerdefiniertes Papierformat einlegen, berühren Sie **Benutzerdefiniert**. Geben Sie die Abmessungen des Papiers ein, und berühren Sie anschließend **OK**, um zum Bildschirm **Fach ändern** zurückzukehren.

**e.** Berühren Sie **OK**, um die Einstellungen zu speichern.

#### Einlegen von Medien in die Fächer 2, 3 und 4

**1** Öffnen Sie Fach 2, 3 oder 4.

- **2** Legen Sie ganze Stapel Papier auf einmal ein. Legen Sie die lange Seite immer entlang der Vorderseite des Fachs.
	- Legen Sie das Papier mit Briefkopf oder das vorgelochte Papier mit der zu bedruckenden Seite nach oben und mit dem oberen Rand nach links zeigend ein.

**HINWEIS:** Legen Sie beim beidseitigen Drucken das Papier mit Briefkopf oder das vorgedruckte Papier mit der bedruckten Seite nach unten und mit dem oberen Rand nach rechts zeigend ein.

- Legen Sie das vorgelochte Papier so ein, dass der Rand mit den Löchern an der Vorderseite des Fachs anliegt.
- **3** Passen Sie beide Führungen so an, dass sie an der Position einrasten, die für das Papierformat markiert ist.
- 

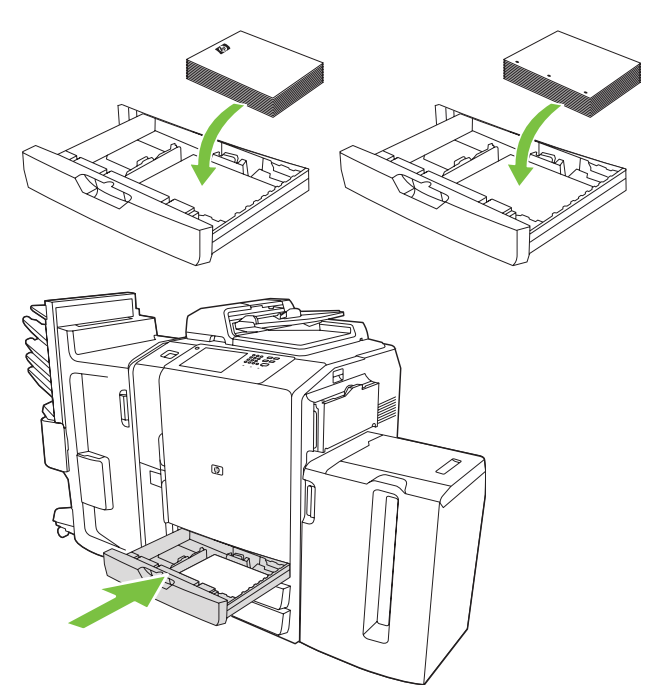

**4** Schieben Sie das Fach in das Gerät.

- **5** Konfigurieren Sie das Fach für die Papiersorte, indem Sie die Popup-Meldung beantworten, die beim Schließen des Fachs auf dem Touchscreen angezeigt wird. Alternativ dazu können Sie folgende Schritte ausführen:
	- **a.** Berühren Sie auf dem Home-Bildschirm die Schaltfläche **Verbrauchsmaterialstatus**.
	- **b.** Berühren Sie die Registerkarte **Fächer**.
	- **c.** Wenn für das Fach eine nicht korrekte Papiersorte aufgelistet wird, berühren Sie den Namen des Fachs und anschließend **Ändern**.
	- **d.** Wählen Sie die korrekte Papiersorte aus, und berühren Sie anschließend **OK**.

#### Kopieren

#### Kopieren vom Vorlageneinzug

Der Vorlageneinzug kann höchstens 100 Blatt Papier aufnehmen. Legen Sie das Originaldokument mit der Druckseite nach oben in den Vorlageneinzug. Die Oberkante muss dabei in Richtung der Rückseite des Vorlageneinzugs liegen bzw. zuerst in den Zufuhrschacht eingezogen werden. Bei beidseitigen Originalen legen Sie die erste Seite des Originals nach oben. Passen Sie die Papierführungen so an, dass sie die Seiten des Originaldokuments berühren.

**HINWEIS:** Wenn Sie die Papierformate Letter oder A4 verwenden, erzielen Sie den schnellsten Durchsatz, wenn Sie das Dokument so einlegen, dass die kurze Seite in Richtung der Rückseite des Vorlageneinzugs weist.

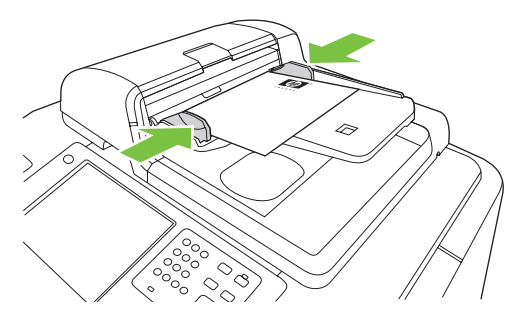

Um Kopien anhand der Standard-Kopieroptionen anzufertigen, wählen Sie die Anzahl der Kopien im numerischen Tastenfeld des Bedienfelds aus und drücken auf **Start**. Wenn Sie benutzerdefinierte Einstellungen verwenden möchten, berühren Sie **Kopie**. Legen Sie die Einstellungen fest, und drücken Sie anschließend auf **Start**.

**Hinweis**: Sie können entweder die Schaltfläche **Start** auf dem Bedienfeld oder die Schaltfläche **Kopieren starten** auf dem Touchscreen verwenden.

Entnehmen Sie das Originaldokument aus dem Ausgabefach, das sich unter dem Zufuhrfach des Vorlageneinzugs befindet. Entnehmen Sie die Kopien aus dem Ausgabefach, das sich auf der linken Geräteseite befindet.

#### Kopieren vom Vorlagenglas

Legen Sie das Originaldokument mit der Druckseite nach unten auf das Vorlagenglas. Richten Sie die Ecke des Originals an der oberen linken Ecke des Vorlagenglases aus.

Um Kopien anhand der Standard-Kopieroptionen anzufertigen, wählen Sie die Anzahl der Kopien im numerischen Tastenfeld des Bedienfelds aus und drücken auf **Start**. Wenn Sie benutzerdefinierte Einstellungen verwenden möchten, berühren Sie **Kopie**. Legen Sie die Einstellungen fest, und drücken Sie anschließend auf **Start**.

**Hinweis**: Sie können entweder die Schaltfläche **Start** auf dem Bedienfeld oder die Schaltfläche **Kopieren starten** auf dem Touchscreen verwenden.

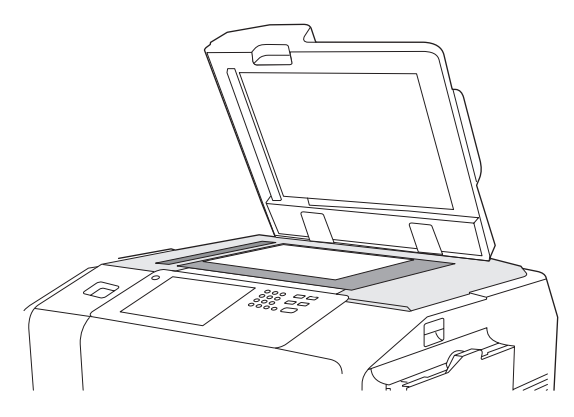

#### Kopieren von Originalen mit Mischformaten

- **1** Ordnen Sie die Seiten des Originals so, dass alle dieselbe Breite aufweisen.
- **2** Legen Sie die Blätter mit der bedruckten Seite nach oben in den Vorlageneinzug ein, und passen Sie die Papierbreitenführungen dem Dokument entsprechend an.
- **3** Berühren Sie auf dem Home-Bildschirm die Schaltfläche **Kopie**.
- **4** Berühren Sie **Originalformat**.
- **5** Wählen Sie **Mischformate (gleiche Breite)** aus, und berühren Sie anschließend **OK**.
- **6** Berühren Sie **Kopieren starten**.

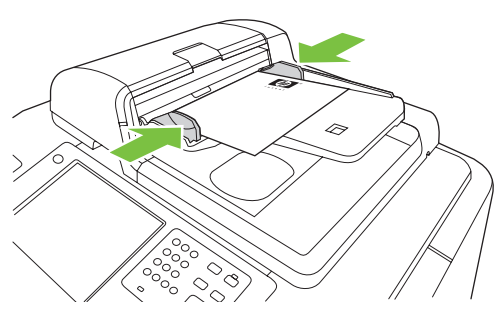

www.hp.com 5

#### Passen Sie die Kopiereinstellungen an.

Das Gerät bietet mehrere Funktionen, anhand derer Sie die Ausgabe der Kopien optimieren können. Diese Funktionen stehen auf dem Bildschirm **Kopie** zur Verfügung.

Der Bildschirm **Kopie** besteht aus einer Reihe von Seiten. Berühren Sie auf der ersten Seite **Weitere Optionen**, um die nächste Seite zu öffnen. Berühren Sie anschließend die Pfeiltasten nach oben oder nach unten, um durch die anderen Seiten zu blättern.

Wenn Sie Details zur Verwendung einer Option anzeigen lassen möchten, berühren Sie die Option und anschließend die Hilfe-Schaltfläche oben rechts auf dem Bildschirm.

Die folgende Tabelle enthält eine Übersicht über die Kopieroptionen.

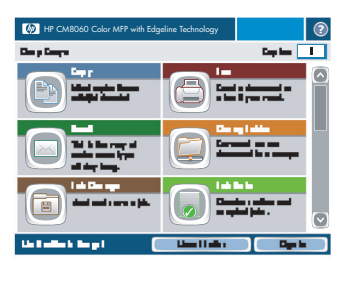

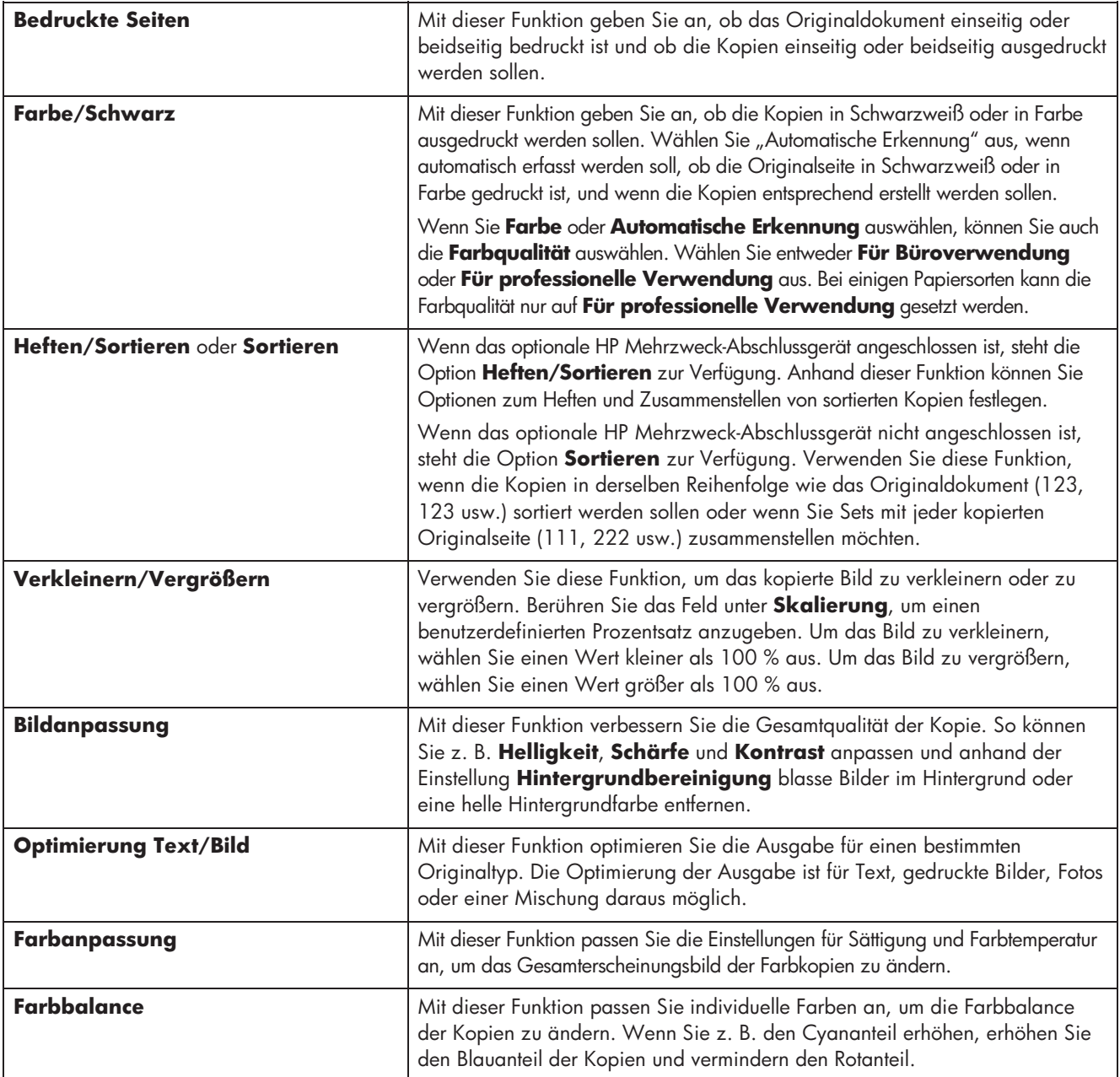

#### Heften eines Kopierjobs

- **1** Berühren Sie **Kopie**.
- **2** Berühren Sie **Heften/Sortieren**.
- **3** Berühren Sie eine Heftoption -- Keine, Oben links, **Oben links schräg**, **Zwei links** oder **Drei links**.
- **4** Berühren Sie die Schaltfläche **OK**.
- **5** Berühren Sie **Kopieren starten**.
- **6** Mit Hilfe der Bedienfeldmeldungen können Sie den Status des Jobs nachverfolgen. Wenn die Kopie verarbeitet wurde, kehrt das Gerät in den Status "Bereit" zurück.
- **7** Berühren Sie das Startseitensymbol, um zum Hauptmenü zurückzukehren.

#### Beidseitiges Drucken eines Kopierjobs

- **1** Berühren Sie **Kopie**.
- **2** Berühren Sie **Bedruckte Seiten**.
- **3** Wählen Sie im Fenster **Seiten kopieren** die Schaltfläche für die gewünschte Ausgabe.
- **4** Berühren Sie **Kopieren starten**.
- **5** Mit Hilfe der Bedienfeldmeldungen können Sie den Status des Jobs nachverfolgen. Wenn die Kopie verarbeitet wurde, kehrt das Gerät in den Status "Bereit" zurück.
- **6** Berühren Sie das Startseitensymbol, um zum Hauptmenü zurückzukehren.

#### Verkleinern und Vergrößern von Kopien

- **1** Berühren Sie **Kopie**.
- **2** Berühren Sie **Verkleinern/Vergrößern**.
- **3** Berühren Sie das Feld **Skalierung**, oder berühren Sie einen vordefinierten Verkleinerungs- oder Vergrößerungsprozentsatz.
- **4** Geben Sie über die Tastatur die gewünschte Prozentzahl für das Verkleinern oder Vergrößern der Kopie ein, und wählen Sie **OK**.
- **5** Wählen Sie **OK**, um die Einstellung zu speichern.
- **6** Berühren Sie **Kopieren starten**.
- **7** Mit Hilfe der Bedienfeldmeldungen können Sie den Status des Jobs nachverfolgen. Wenn die Kopie verarbeitet wurde, kehrt das Gerät in den Status "Bereit" zurück.
- **8** Berühren Sie das Startseitensymbol, um zum Hauptmenü zurückzukehren.

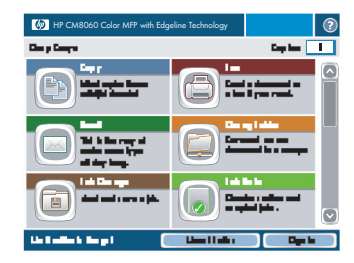

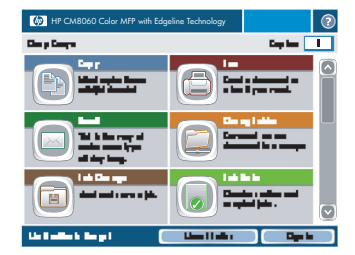

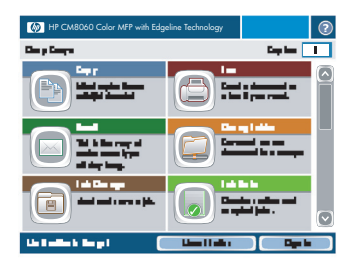

#### Verwenden der Joberstellungsfunktion

Mit der Option **Job erstellen** teilen Sie einen komplexen Job in kleinere Segmente auf. Dies ist besonders nützlich, wenn die Anzahl der im Originaldokument enthaltenen Seiten das Fassungsvermögen des Vorlageneinzugs übersteigt oder wenn Sie Seiten mit unterschiedlichen Formaten in einem Job zusammenfassen möchten, so dass mehrere Kopien angefertigt werden können.

- **1** Legen Sie das erste Jobsegment in den Vorlageneinzug oder auf das Vorlagenglas.
- 
- **2** Berühren Sie **Kopie**, und legen Sie daraufhin die zu verwendende Kopieroption fest.
- **3** Berühren Sie **Job erstellen**, und wählen Sie daraufhin **'Job erstellen' ein**. Berühren Sie die Schaltfläche **OK**.
- **4** Drücken Sie auf **Start**, um das erste Segment zu scannen.
- **5** Das Gerät fordert Sie auf, das nächste Segment einzulegen. Wenn Sie weitere Segmente scannen möchten, berühren Sie **Scannen**. Wenn Sie das Scannen der Segmente abgeschlossen haben, berühren Sie **Fertig stellen**.
- **6** Nachdem Sie **Fertig stellen** ausgewählt haben, können Sie Kopieroptionen auswählen, die auf den gesamten Job angewendet werden, z. B. die Anzahl der Kopien oder eine Heftoption.
- **7** Drücken Sie auf **Start**, um die Kopien des gesamten Jobs anzufertigen.

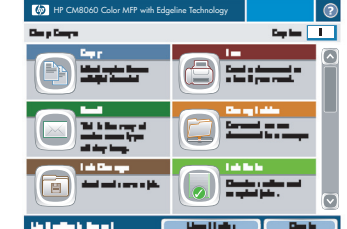

### Die Digital Sending-Funktion

#### An E-Mail senden

- **1** Legen Sie das Dokument mit der Druckseite nach unten auf das Vorlagenglas, oder legen Sie es mit der Druckseite nach oben in den Vorlageneinzug ein.
- 
- **2** Berühren Sie auf dem Home-Bildschirm die Schaltfläche **E-Mail**.
- **3** Geben Sie bei Aufforderung Ihren Benutzernamen und Ihr Kennwort ein.
- **4** Füllen Sie die Felder **Von:**, **An:** und **Betreff:** aus. Blättern Sie nach unten, und füllen Sie ggf. die Felder **CC:**, **BCC:** sowie das **Nachrichtenfeld** aus. Im Feld **Von:** werden möglicherweise Ihr Benutzername oder andere Standardinformationen angezeigt. Wenn dies zutrifft, können Sie diese Informationen möglicherweise nicht ändern.
- **5** Drücken Sie auf **Start**, um den Sendevorgang zu starten.

#### Scannen in einen Ordner

**1** Legen Sie das Dokument mit der Druckseite nach unten auf das Vorlagenglas, oder legen Sie es mit der Druckseite nach oben in den Vorlageneinzug ein.

- **2** Berühren Sie auf dem Home-Bildschirm die Schaltfläche **Netzwerkordner**.
- **3** Wählen Sie in der Liste der **Schnellzugriffsordner** den Ordner aus, in dem Sie das Dokument speichern möchten.
- **4** Berühren Sie das Feld **Dateiname**, um den Popup-Bildschirm der Tastatur zu öffnen, und geben Sie anschließend den Dateinamen ein.
- **5** Berühren Sie die Schaltfläche **Start**.

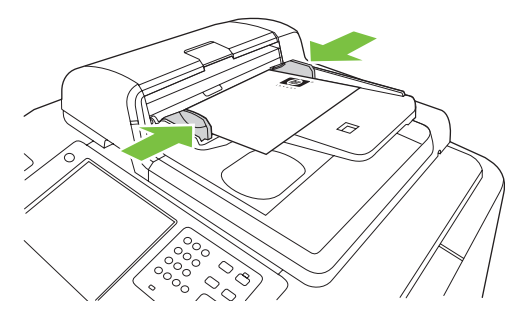

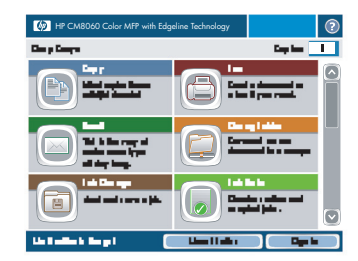

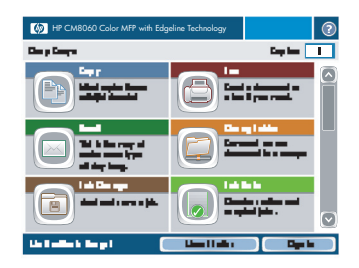

#### Senden einer Faxnachricht mit manueller Nummerneingabe

**1** Legen Sie das Dokument mit der Druckseite nach unten auf das Vorlagenglas, oder legen Sie es mit der Druckseite nach oben in den Vorlageneinzug ein.

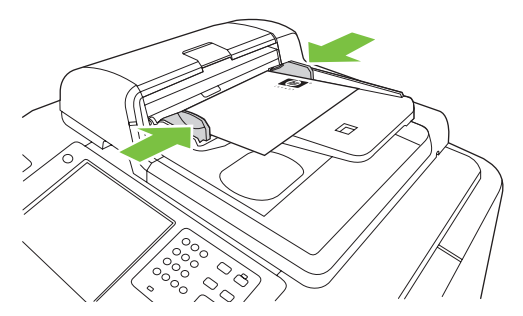

- **2** Berühren Sie auf dem Home-Bildschirm das Symbol FAX. Sie werden evtl. aufgefordert, einen Benutzernamen und ein Kennwort einzugeben.
- **3** Berühren Sie **Weitere Optionen**. Stellen Sie sicher, dass die Einstellungen unter **Original beschreiben** mit den Einstellungen des Originals übereinstimmen.
- **4** Berühren Sie auf dem Bildschirm **Einstellungen** die Pfeile **Hell** oder **Dunkel**, um die Helligkeit der zu sendenden Faxnachricht anzupassen. Berühren Sie die Schaltfläche **OK**.
- **5** Geben Sie über die Tastatur eine Telefonnummer ein. Um weitere Nummern einzugeben, berühren Sie **Nächste**, und fahren Sie mit der Eingabe von Nummern fort.
- **6** Berühren Sie auf dem Touchscreen die Schaltfläche **Faxnachricht senden**, oder drücken Sie im Bedienfeld auf die grüne Schaltfläche **Start**.

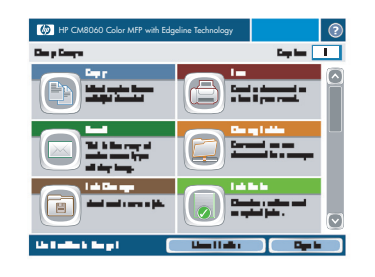

#### Beidseitiges Drucken (Duplex)

- **1** Klicken Sie in Ihrer Anwendung auf **Datei**, **Drucken**, und wählen Sie **Eigenschaften**.
- **2** Klicken Sie auf die Registerkarte **Fertigstellung**, und aktivieren Sie anschließend das Kontrollkästchen **Beidseitiger Druck**. Wenn Sie das Dokument entlang der Oberkante binden möchten, aktivieren Sie **Seiten nach oben spiegeln**.

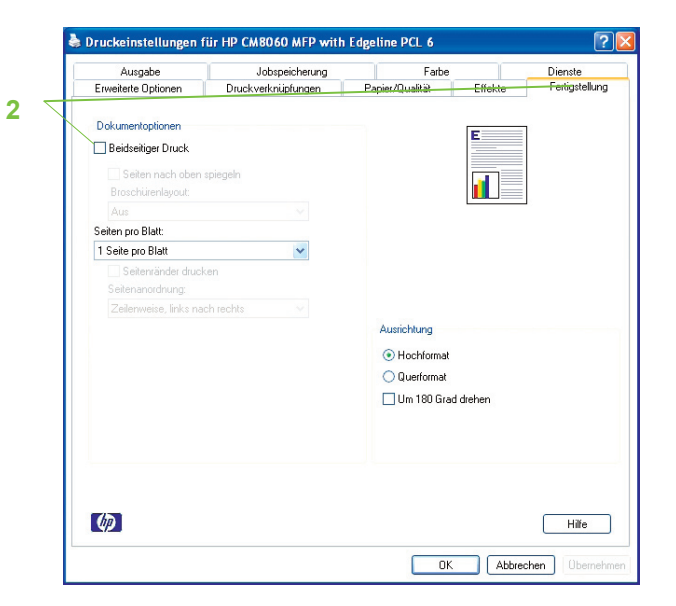

#### Auswählen eines Papierformats

- **1** Klicken Sie in Ihrer Anwendung auf **Datei**, **Drucken**, und wählen Sie **Eigenschaften**.
- **2** Klicken Sie auf die Registerkarte **Papier/Qualität**. Klicken Sie anschließend auf das Dropdown-Menü **Papierformat**, und wählen Sie ein Papierformat aus. Klicken Sie auf **Benutzerdefiniert**, wenn das von Ihnen gewünschte Papierformat nicht im Menü aufgeführt ist.

Druckeinstellungen für HP CM8060 MFP with Edgeline PCL 6  $\sqrt{2}$ Ausgabe Jobspeicherung Farbe Dienste Erweiterte Optio Druckverknünfung Effekte Fertigstellung Papieroptione<br>'Seitenformat:  $210 \times 297$  mm A4  $\checkmark$ đ1 Benutzerdefiniert... Papierquelle: Automatically Selec  $\checkmark$ iersorte Nicht bestimm  $\bar{\textbf{v}}$ Spezialseiten Deckblätte Für professionelle Verwendung  $\bar{\mathbf{v}}$ Deckwatter<br>Seiten auf anderem Papier drucken Leere oder vorgedruckte Blätter hinzufügen<br>Trennseiten für Kapitel Einstellungen...  $\phi$ Hilfe ſ OK Abbrechen Obe

**2** 

#### Auswählen einer Papiersorte

- **1** Klicken Sie in Ihrer Anwendung auf **Datei**, **Drucken**, und wählen Sie **Eigenschaften**.
- **2** Klicken Sie auf die Registerkarte **Papier/Qualität**.
- **3** Klicken Sie auf das Dropdown-Menü **Papiersorte**, und wählen Sie eine Papiersorte aus.

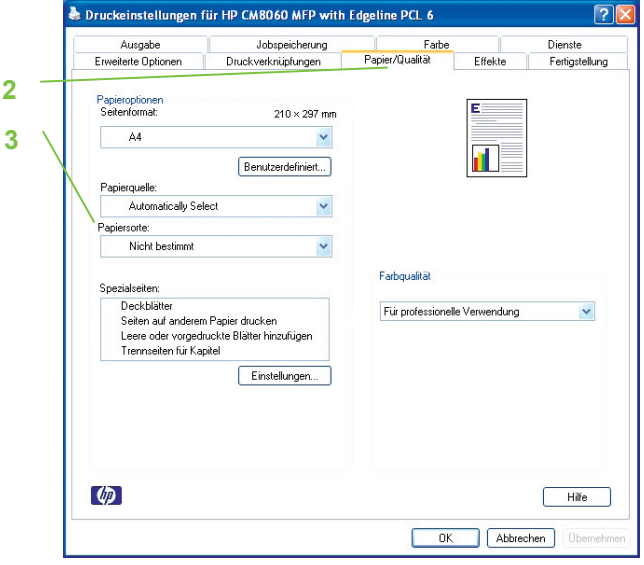

#### Auswählen eines Ausgabefachs für Druckjobs

- **1** Klicken Sie in Ihrer Anwendung auf **Datei**, **Drucken**, und wählen Sie **Eigenschaften**.
- **2** Klicken Sie auf die Registerkarte **Ausgabe**.
- **3** Bestimmen Sie anhand der **Ausgabefach-Optionen**, wo das Gerät den Druckjob ausgibt. Die verfügbaren Ausgabefach-Optionen hängen vom Zusatzausgabefach oder vom optional installierten Abschlussgerät ab. **3**

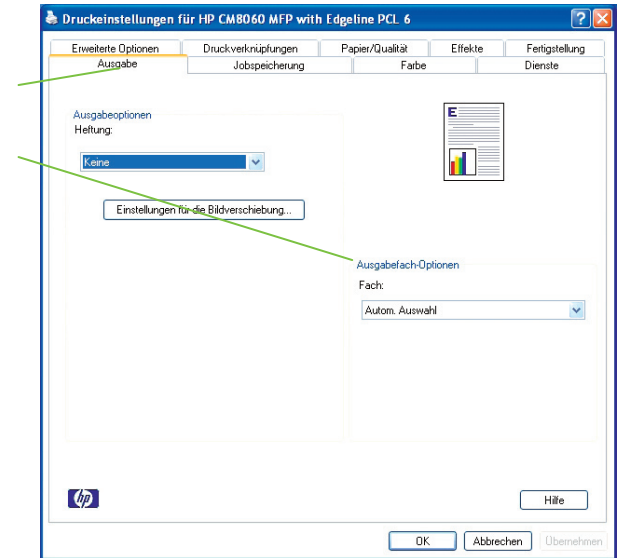

**2** 

**2** 

#### Auswählen von Optionen zum Heften der Ausgabe

- **1** Klicken Sie in Ihrer Anwendung auf **Datei**, **Drucken**, und wählen Sie **Eigenschaften**.
- **2** Klicken Sie auf die Registerkarte **Ausgabe**.
- **3** Bestimmen Sie anhand des Dropdown-Menüs **Ausgabeoptionen**, ob der Druckjob geheftet werden soll. Die verfügbaren Ausgabeoptionen hängen vom Zusatzausgabefach oder vom optional installierten Abschlussgerät ab.

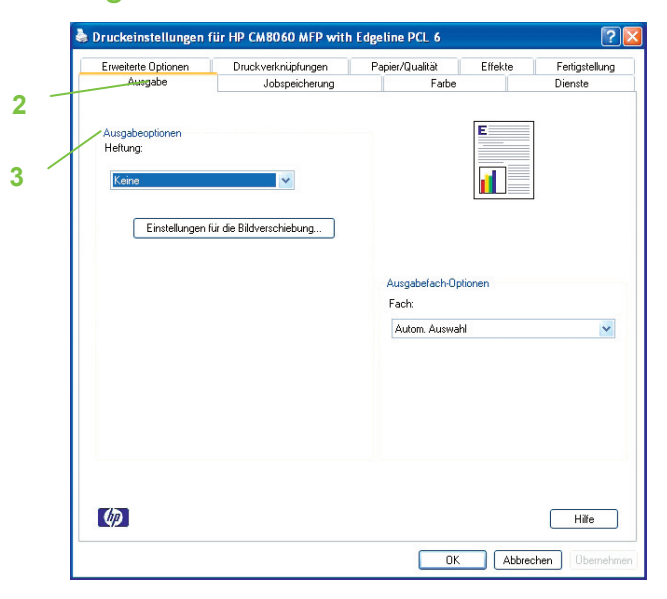

#### Speichern eines Druckjobs

- **1** Klicken Sie in Ihrer Anwendung auf **Datei**, **Drucken**, und wählen Sie **Eigenschaften**.
- **2** Klicken Sie auf die Registerkarte **Jobspeicherung**.
- **3** Wählen Sie den Jobspeicherungsmodus und die Optionen aus, die Sie verwenden möchten.
- **4** Um einen Job als privat zu kennzeichnen, aktivieren Sie das Kontrollkästchen **PIN zum Drucken**, und geben Sie anschließend eine vierstellige PIN in das angezeigte Feld ein. Der gespeicherte Job wird an das Gerät übermittelt, auf dem der Benutzer die vierstellige PIN im Bedienfeld eingeben muss, um den Job abrufen zu können.
- **5** Klicken Sie auf **OK**.

#### Abrufen von gespeicherten Jobs

- **1** Berühren Sie auf dem Home-Bildschirm **Jobspeicherung**, um die Funktion **Jobspeicherung** einzuleiten. Öffnen Sie die Registerkarte zum **Abrufen** von gespeicherten Jobs.
- **2** Wählen Sie aus der links im Bildschirm angezeigten Liste den Ordner aus, in dem der Job gespeichert ist. Es wird eine Liste der gespeicherten Jobs angezeigt.
- **3** Wählen Sie den Job aus der Liste aus. Wenn der Job privat ist, berühren Sie das Feld unter **PIN:**, und geben Sie die korrekte PIN ein.
- **4** Berühren Sie die Schaltfläche **Gespeicherten Job abrufen**, um den Job zu drucken.

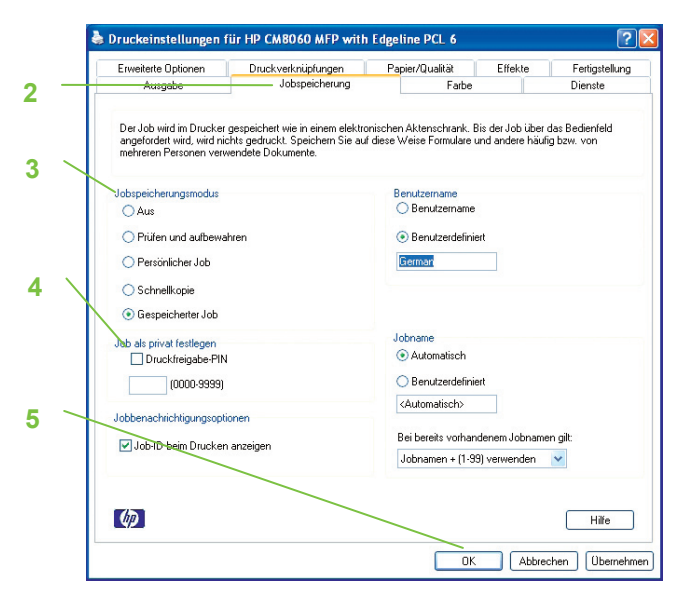

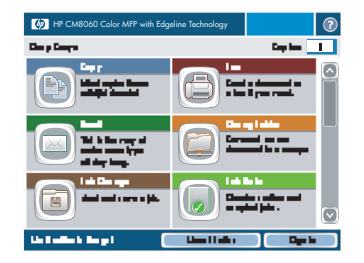

#### Verwenden einer Druckverknüpfung

- **1** Klicken Sie in Ihrer Anwendung auf **Datei**, **Drucken**, und wählen Sie **Eigenschaften**.
- **2** Klicken Sie auf die Registerkarte **Druckverknüpfungen**. Wählen Sie eine der festgelegten Verknüpfungen oder der benutzerdefinierten Druckverknüpfungen aus, und klicken Sie anschließend auf **OK**, um den Job mit den spezifischen Druckertreibereinstellungen zu drucken.

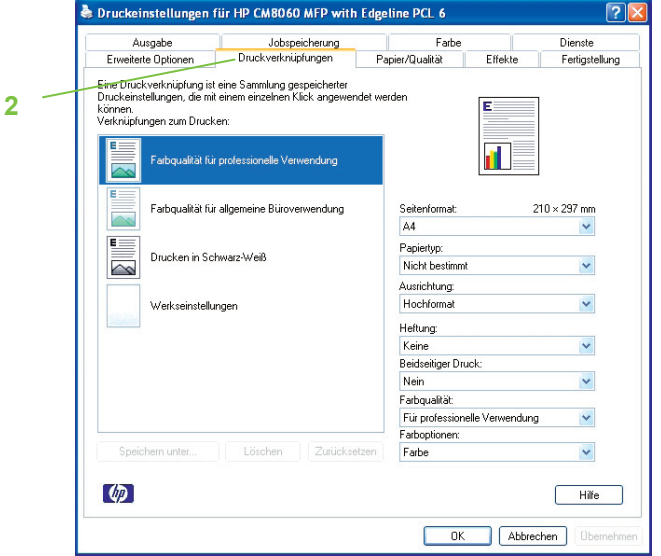

#### Prüfen des Jobstatus und Verwenden der Jobwarteschlange

- **1** Blättern Sie im Home-Bildschirm zur Option **Jobstatus**, und wählen Sie diese durch Berühren aus. Die Jobwarteschlange wird geöffnet.
- **2** In der Registerkarte **Aktiv** werden die Jobs angezeigt, die derzeit verarbeitet werden. Wählen Sie aus dem Dropdown-Menü eine Jobkategorie und anschließend den Namen des Jobs aus.
	- Berühren Sie **Alle Pause**, um vorübergehend alle aktiven Jobs anzuhalten.
	- Berühren Sie **Job abbrechen**, um den ausgewählten Job abzubrechen und ihn aus der Jobwarteschlange zu entfernen.
	- Berühren Sie **Details**, um Informationen zum ausgewählten Job anzuzeigen.
	- Berühren Sie **Vorziehen**, um den ausgewählten Job in der Jobwarteschlange weiter nach vorne zu verschieben, damit er so bald wie möglich gedruckt werden kann.
- **3** Die Registerkarte **Jobprotokoll** enthält alle abgeschlossenen Jobs. Wählen Sie aus dem Dropdown-Menü eine Jobkategorie und anschließend den Namen des Jobs aus. Berühren Sie **Details**, um Informationen zum ausgewählten Job anzuzeigen.

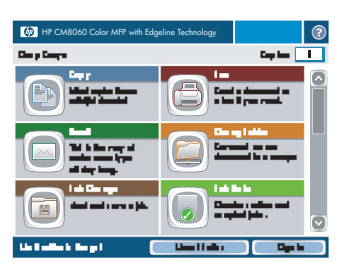

## Ersetzen von Tintenpatronen

**1** Öffnen Sie die Klappe für die Tintenpatrone.

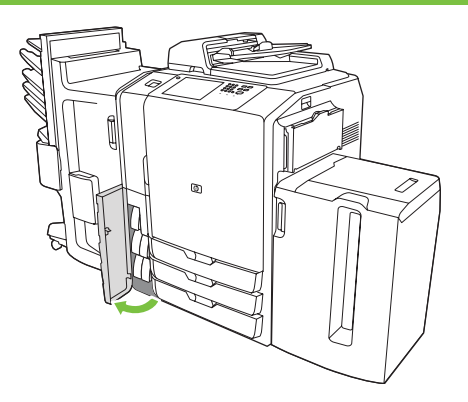

 $\circledS$ 

**2** Drücken Sie die Patrone nach hinten und dann nach oben, um sie zu lösen. Ziehen Sie sie anschließend gerade heraus.

- **3** Drücken Sie die neue Patrone gerade hinein, bis sie einrastet.
- 

**4** Bitte senden Sie Ihr HP Original-Verbrauchsmaterial zum Recycling an Hewlett-Packard.

## Ersetzen von Heftklammermagazinen

**1** Öffnen Sie die Hefterklappe.

- ...  $\circledcirc$
- **2** Um die Hefterkassette zu entfernen, ziehen Sie sie am grünen Hebel auf der Vorderseite nach vorn und anschließend gerade heraus.

**3** Um das Heftklammermagazin aus der Kassette zu entfernen, drücken Sie die Pfeile auf beiden Seiten nach innen, und ziehen Sie die Kassette nach oben.

**4** Setzen Sie das neue Heftklammermagazin in die Hefterkassette ein. Drücken Sie die Kassette gerade nach unten, bis sie einrastet.

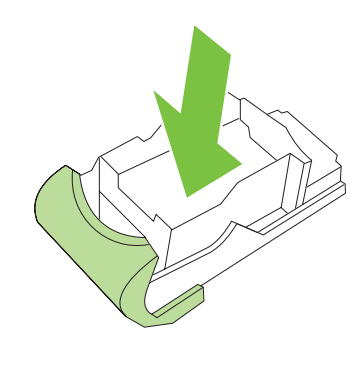

**5** Drücken Sie die Hefterkassette gerade in den Schlitz.

- **6** Drehen Sie den grünen Hebel nach oben, bis er einrastet.
- **7** Schließen Sie die Hefterklappe.

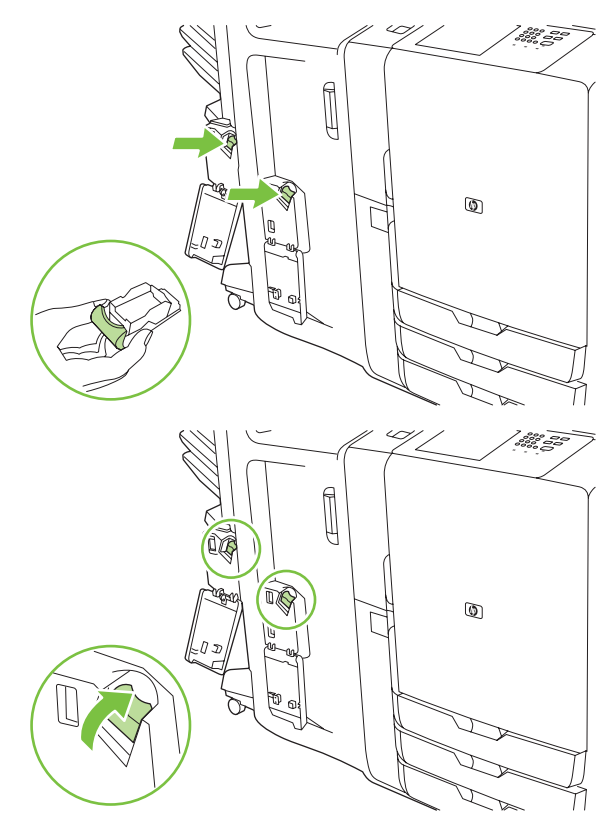

#### **Ressourcen**

Informationen zur Produktunterstützung finden Sie unter www.hp.com.

- Wandposter
- Kurzübersicht
- Systemadministratorenhandbuch

Unterlagen im Business Support Center der HP-Site:

• www.hp.com/support/cm8060edgeline

Edgeline-MFP-Simulationen finden Sie auf der HP-Site "Use My MFP" (auf Englisch):

• www.hp.com/go/usemymfp

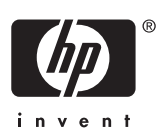

© Copyright 2007 Hewlett-Packard Development Company, L.P.